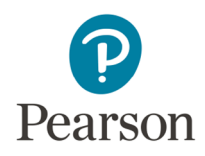

## Ingreso a Biblioteca Virtual Demo Pearson

Bienvenido a la Biblioteca de Pearson.

Sigue los pasos de este manual para crear tu cuenta.

- 1. Visita el siguiente enlace:
	- http://demopearson.vstbridge.com
- 2. Necesitarás crear una cuenta para ingresar a la biblioteca.

Paraello:

- Da clic en Comenzar
- Ingresa tu dirección de correo electrónico
- Da clic en Siguiente

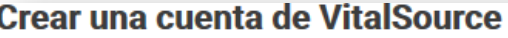

Para comenzar, ingresa tu dirección de correo electrónico.

Correo electrónico

**Siguiente** 

Volver a iniciar sesión.

3. A continuación, completa el formulario con los datos solicitados.

## Consideraciones para la contraseña

El sistema es sensible a mayúsculas, minúsculas y espacios.

La contraseñadebe:

- Tener por lo menos 8 caracteres
- Incluir al menos una mayúscula, una minúscula y uno de los caracteres especiales siguientes: \_ ! @ #  $\$  () ^ %  $\ast$

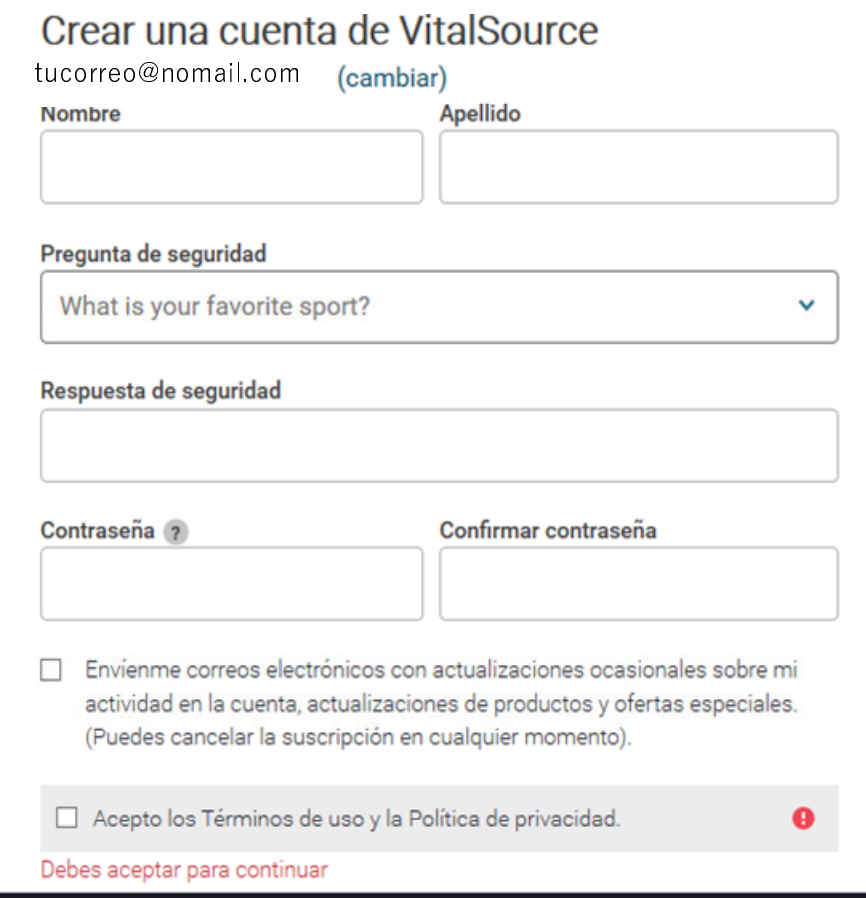

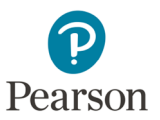

Te recomendamos escribir tus datos de acceso en un lugar seguro.

Al terminar haz clic en Crear cuenta.

4. Ingresa la clave que se te ha proporcionado.

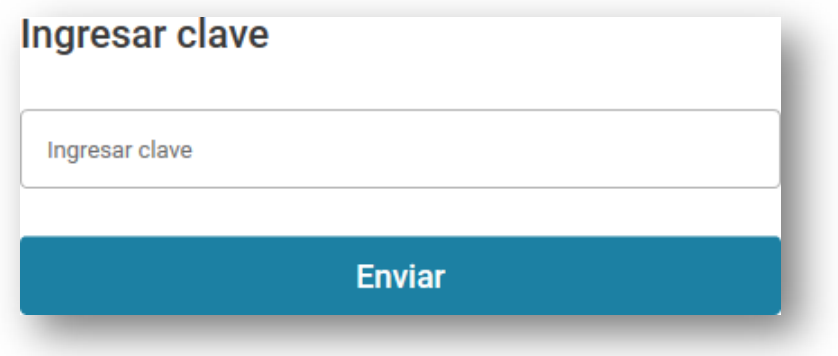

5. Si por alguna razón no pudiste enviar tu código, puedes ingresarlo haciendo clic en Canjear, esta opción se ubica en la parte superior derecha de la pantalla.

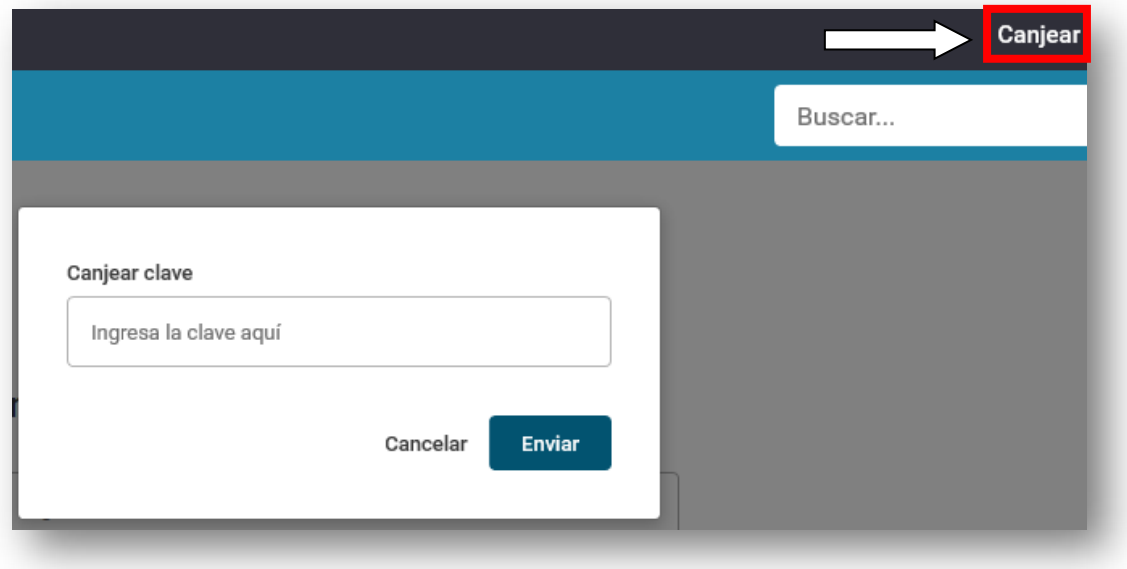

Después de canjear tu código, tendrás acceso al acervo digital de la Biblioteca.

Para soporte técnico escribe a: soporte@pearson.com